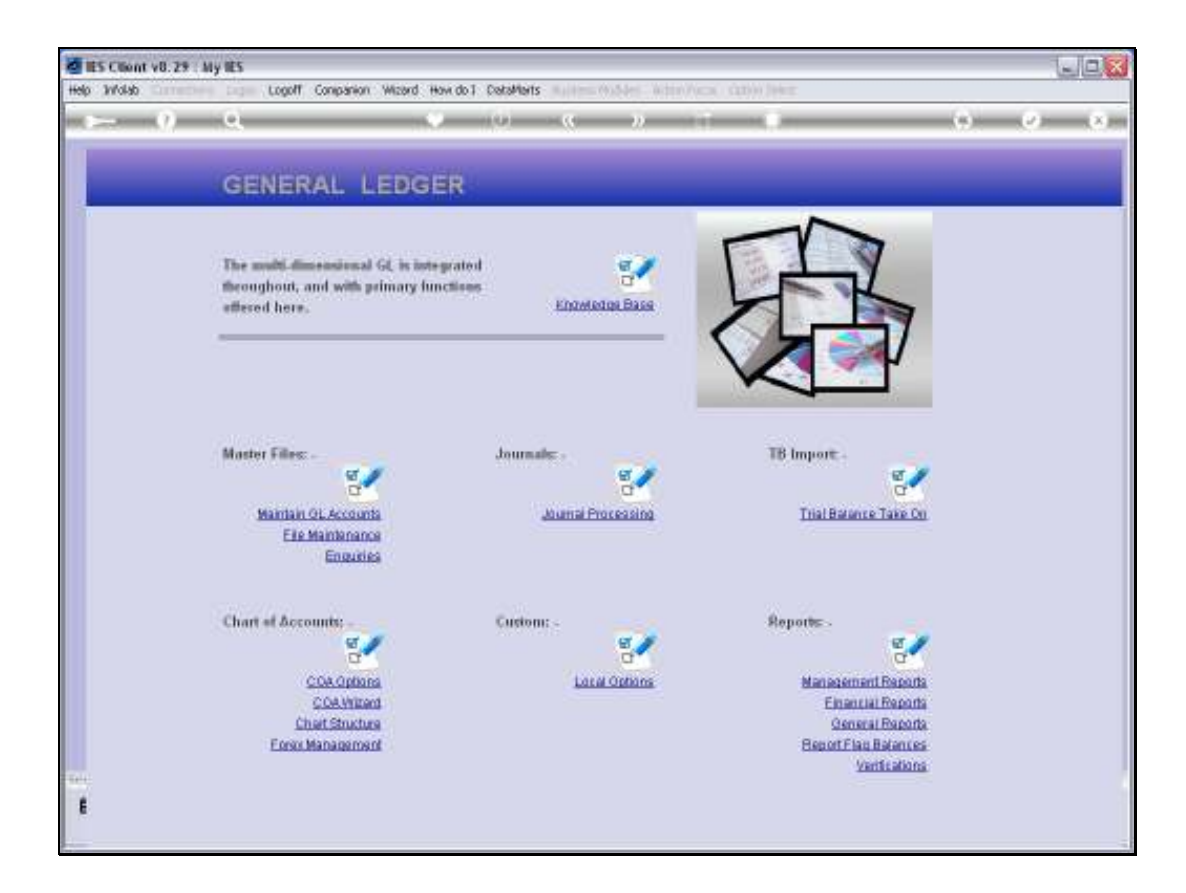

Slide notes: Super Accounts can be managed from the Ledger File Maintenance menu.

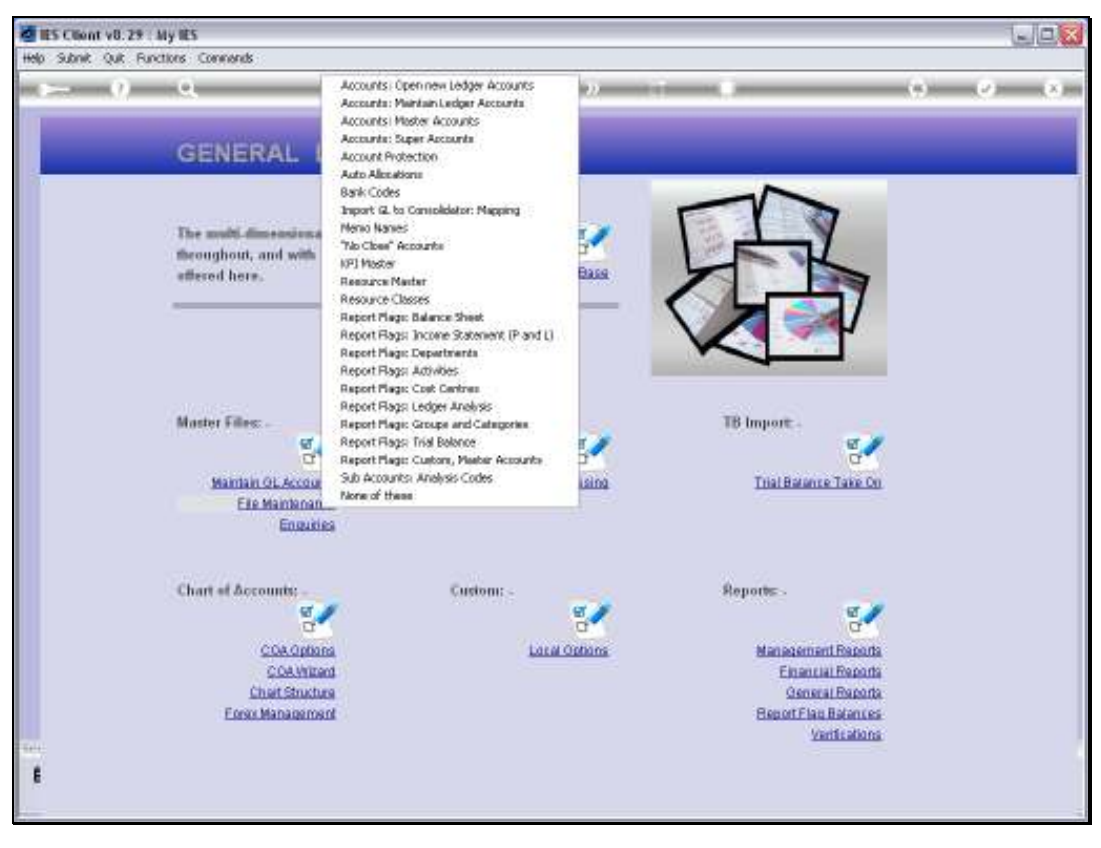

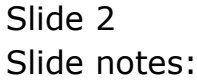

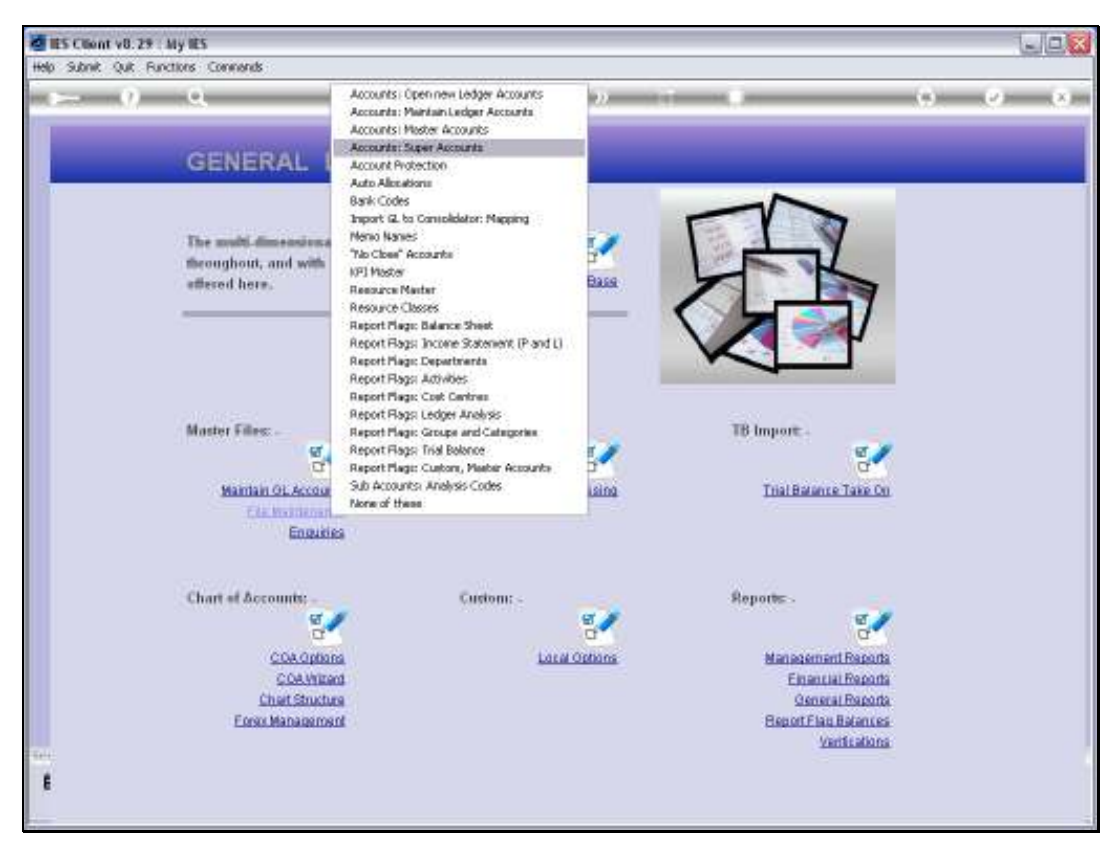

Slide 3 Slide notes:

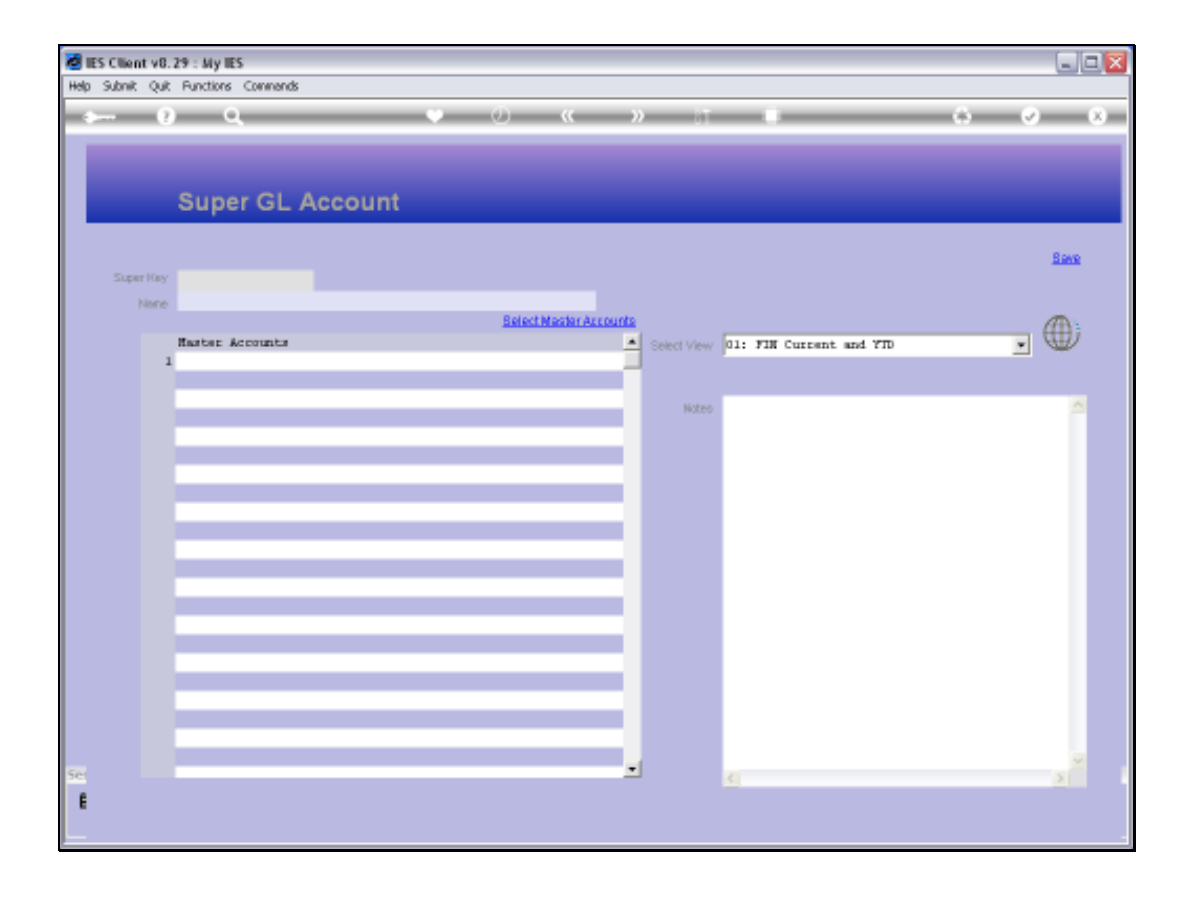

Slide notes: The usual lookup options are available for retrieving current Super Accounts, or else we can specify a new Key to create a new Super Account.

![](_page_4_Figure_2.jpeg)

![](_page_4_Figure_3.jpeg)

![](_page_5_Picture_16.jpeg)

![](_page_5_Figure_3.jpeg)

![](_page_6_Figure_2.jpeg)

![](_page_6_Figure_3.jpeg)

![](_page_7_Figure_2.jpeg)

Slide notes: A Super Account is a powerful information tool, and can include any number of Master Accounts, while each Master Account can in turn include any number of GL Accounts. As such, a Super Account has the capability to provide 'top of the pyramid' type information, and from this screen we have a direct Business Intelligence entry point for the Super Account.

![](_page_8_Figure_2.jpeg)

![](_page_8_Figure_3.jpeg)

![](_page_9_Figure_2.jpeg)

![](_page_9_Figure_3.jpeg)

![](_page_10_Figure_2.jpeg)

Slide notes: On this view provided by the Super Account, we can also drill into the underlying Master Account views.

![](_page_11_Figure_2.jpeg)

Slide notes: And at the Master Account View, we still have the option to drill into the underlying GL Accounts.

![](_page_12_Figure_2.jpeg)

# Slide 13 Slide notes:

![](_page_13_Figure_2.jpeg)

## Slide 14 Slide notes:

![](_page_14_Figure_2.jpeg)

![](_page_14_Figure_3.jpeg)

![](_page_15_Figure_2.jpeg)

![](_page_15_Figure_3.jpeg)

![](_page_16_Figure_2.jpeg)

Slide notes: We can use the 'Select Master Accounts' function to select Master Accounts to include in this Super Account. Master Accounts can be included in any number of Super Accounts without restriction.

![](_page_17_Picture_16.jpeg)

![](_page_17_Figure_3.jpeg)

![](_page_18_Picture_16.jpeg)

![](_page_18_Figure_3.jpeg)

![](_page_19_Picture_16.jpeg)

![](_page_19_Figure_3.jpeg)

![](_page_20_Picture_16.jpeg)

![](_page_20_Figure_3.jpeg)

![](_page_21_Figure_2.jpeg)

Slide notes: When we choose 'save', then any new additions become part of the Super Account.

![](_page_22_Figure_2.jpeg)

![](_page_22_Figure_3.jpeg)

![](_page_23_Figure_2.jpeg)

![](_page_23_Figure_3.jpeg)

![](_page_24_Picture_16.jpeg)

![](_page_24_Figure_3.jpeg)

![](_page_25_Figure_2.jpeg)

![](_page_25_Figure_3.jpeg)

![](_page_26_Figure_2.jpeg)

Slide notes: We can also remove Master Accounts from the Super Account right here.

![](_page_27_Figure_2.jpeg)

![](_page_27_Figure_3.jpeg)

![](_page_28_Figure_2.jpeg)

Slide notes: This is how we may easily maintain current Super Accounts or create new ones.

![](_page_29_Figure_2.jpeg)

![](_page_29_Figure_3.jpeg)